# Valmistelu

- 1. Paina Nollaa kaikki (AC) -näppäintä kaksi kertaa ja valitse sitten Vahvista. Tämä peruuttaa mahdolliset aikaisemmat ohjelmavalinnat.
- 2. Aseta originaalit syöttölaitteeseen etusivut ylöspäin tai valotuslasille kopioitava puoli alaspäin.

- 3. Paina Kaikki palvelut -näppäintä.
- 4. Valitse Kopiointi. Kopiointi-kortti tulee näkyviin.
- 5. Tee tarvittavat ohjelmointimuutokset tulostusväriin, kokosuhteeseen, paperiin, 1-/2-puolisuuteen ja viimeistelyyn.
- 6. Anna kopioiden määrä numeronäppäimistöstä.
- 7. Aloita originaalien skannaus painamalla Käynnistys-näppäintä.

# Skannaus

#### Xerox® ColorQube™ 9201/9202/9203 Kopioiminen

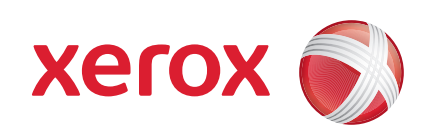

Kopiointityö siirtyy työjonoon käsittelyä varten.

#### Lisätietoja

- • Käyttöopas
- • Pikaopas
- • http://www.support.xerox.com

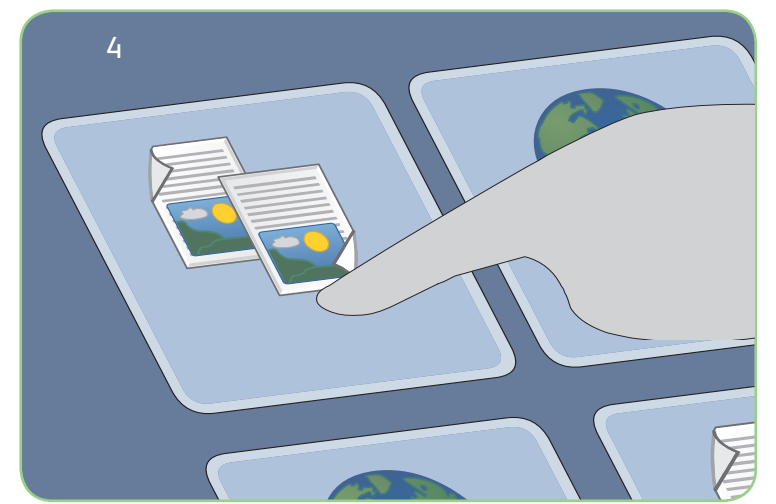

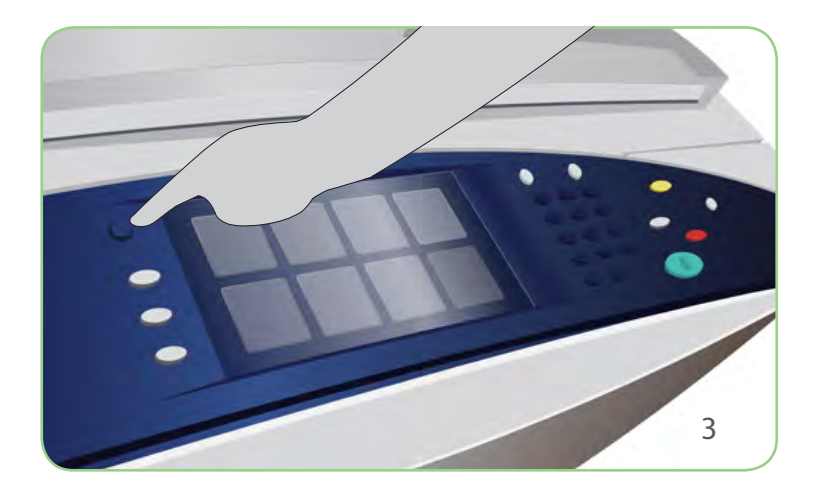

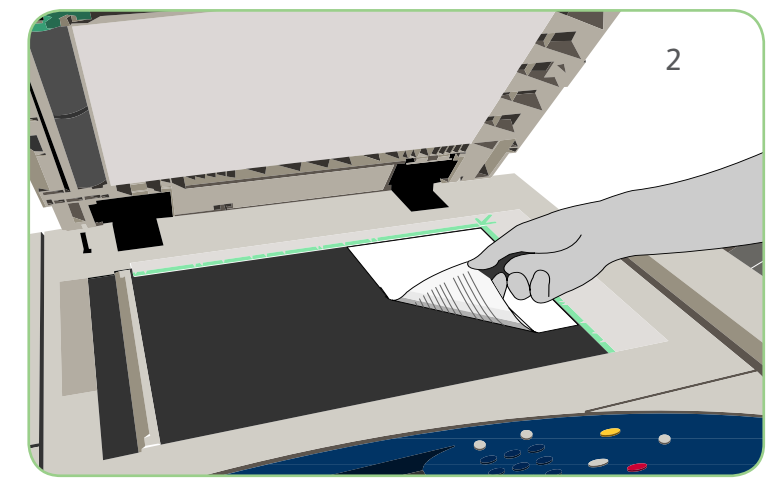

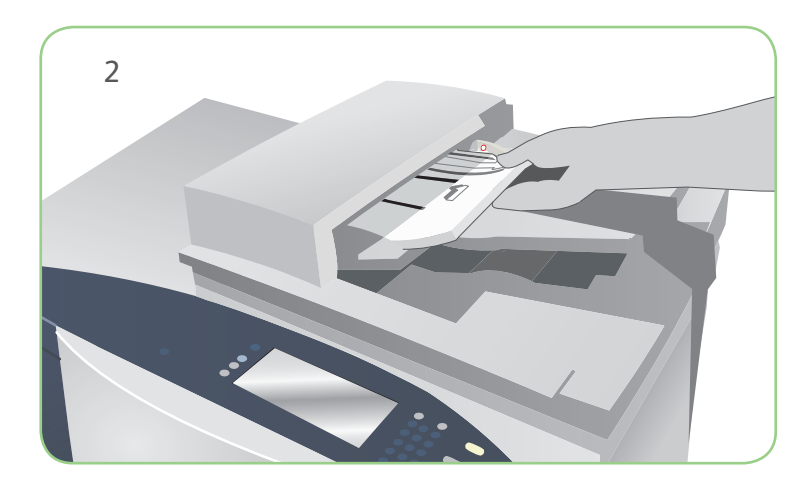

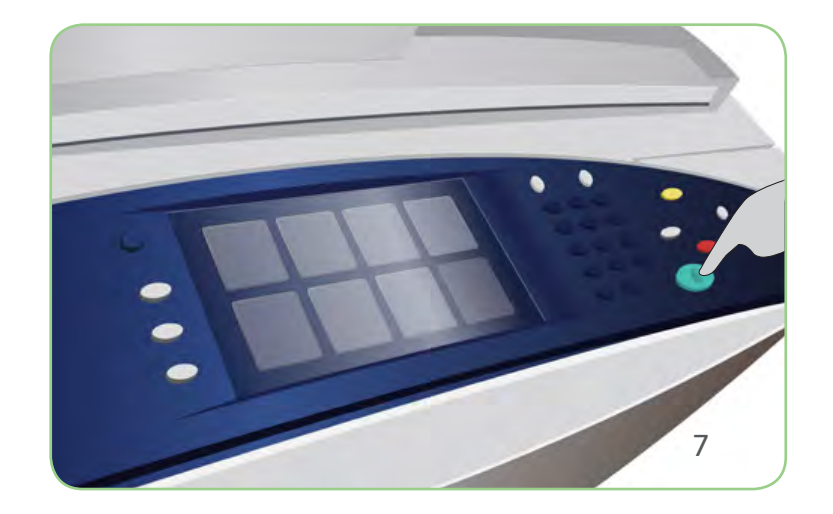

# Valmistelu

- 1. Paina Nollaa kaikki (AC) -näppäintä kaksi kertaa ja valitse sitten Vahvista. Tämä peruuttaa mahdolliset aikaisemmat ohjelmavalinnat.
- 2. Aseta originaalit syöttölaitteeseen etusivut ylöspäin tai valotuslasille kopioitava puoli alaspäin.

- 3. Paina Kaikki palvelut -näppäintä.
- 4. Valitse Faksi. Faksi-kortti tulee näkyviin.
- 5. Valitse syöttökenttä ja anna faksinumero. Lisää numero vastaanottajaluetteloon valitsemalla Lisää. Anna niin monta faksinumeroa kuin haluat.
- 6. Tee tarvittavat ohjelmointimuutokset.
- 7. Aloita originaalien skannaus painamalla Käynnistys-näppäintä.

# Skannaus

#### Xerox® ColorQube™ 9201/9202/9203 Faksin lähettäminen

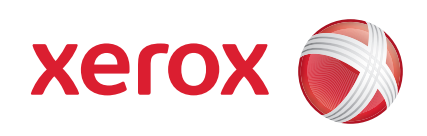

Faksityö siirtyy työjonoon käsittelyä varten.

#### Lisätietoja

- • Käyttöopas
- • Pikaopas
- • http://www.support.xerox.com

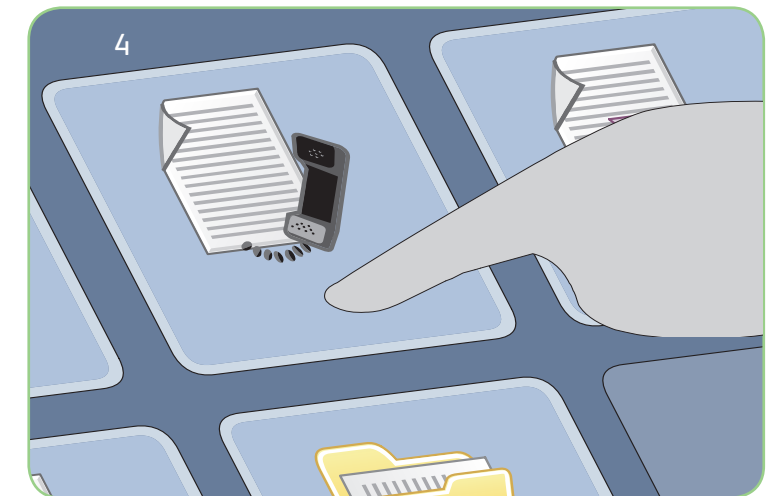

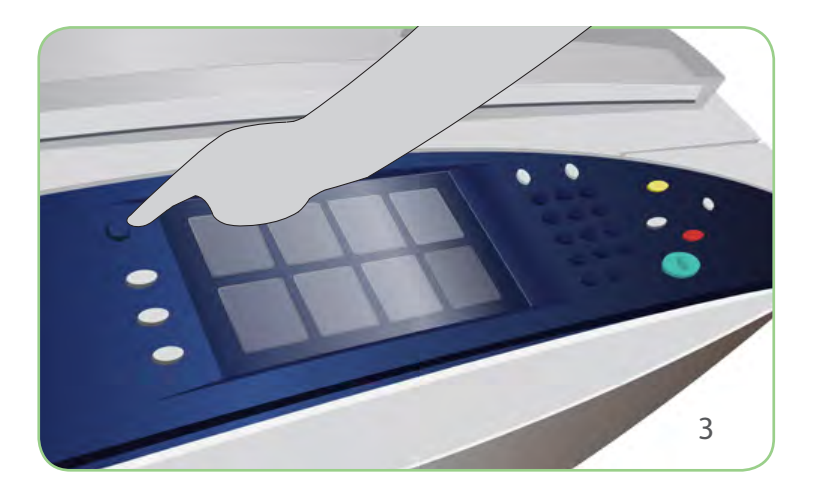

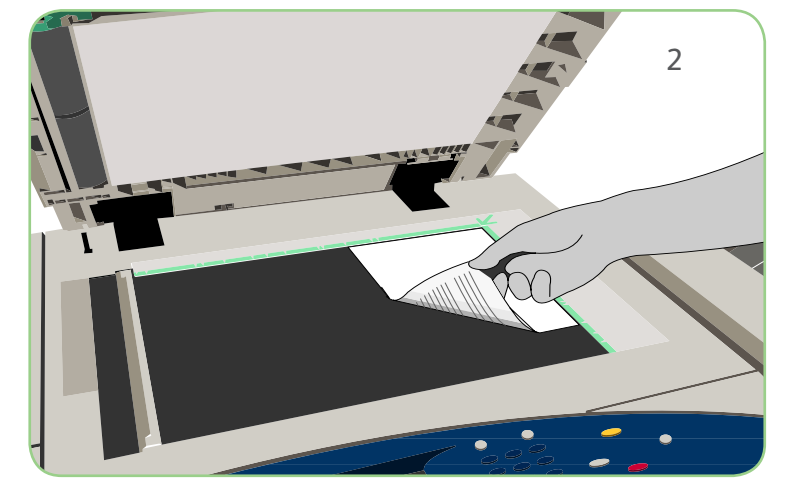

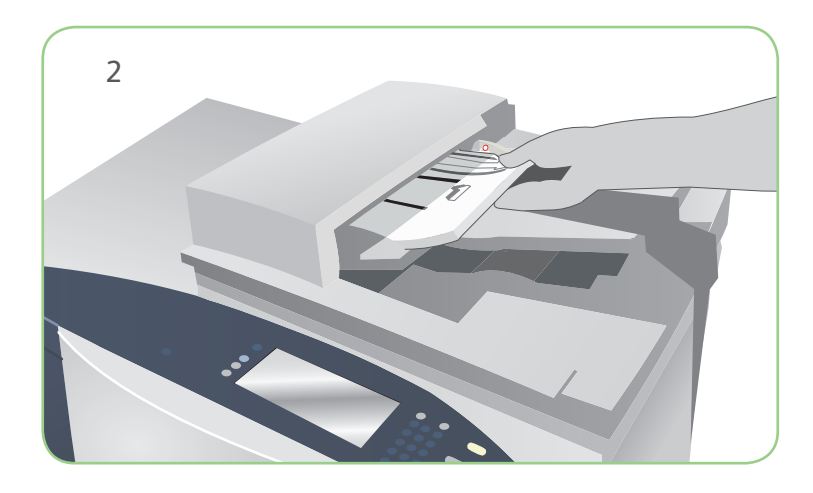

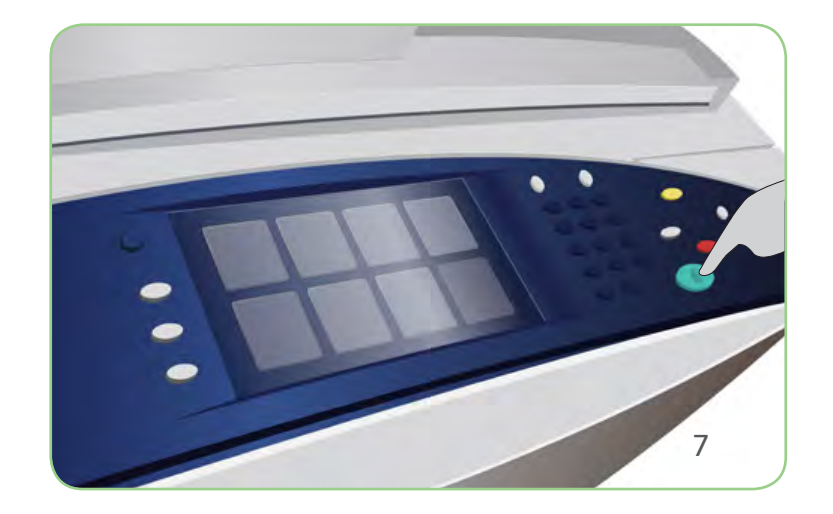

## Valmistelu

- 1. Paina Nollaa kaikki (AC) -näppäintä kaksi kertaa ja valitse sitten Vahvista. Tämä peruuttaa mahdolliset aikaisemmat ohjelmavalinnat.
- 2. Aseta originaalit syöttölaitteeseen etusivut ylöspäin tai valotuslasille kopioitava puoli alaspäin.

- 3. Paina Kaikki palvelut -näppäintä.
- 4. Valitse Palvelinfaksi. Palvelinfaksi-kortti tulee näkyviin.
- 5. Valitse syöttökenttä ja anna faksinumero. Lisää numero vastaanottajaluetteloon valitsemalla Lisää. Anna niin monta faksinumeroa kuin haluat.
- 6. Tee tarvittavat ohjelmointimuutokset.
- 7. Aloita originaalien skannaus painamalla Käynnistys-näppäintä.

# Skannaus

#### Xerox® ColorQube™ 9201/9202/9203 Palvelinfaksin lähettäminen

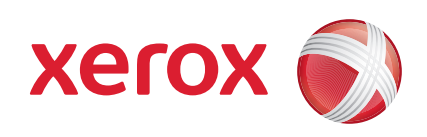

Faksityö siirtyy työjonoon käsittelyä varten.

#### Lisätietoja

- • Käyttöopas
- • Pikaopas
- • http://www.support.xerox.com

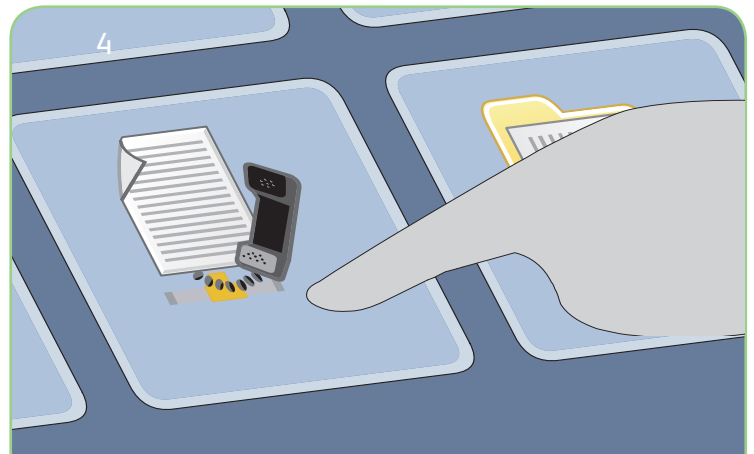

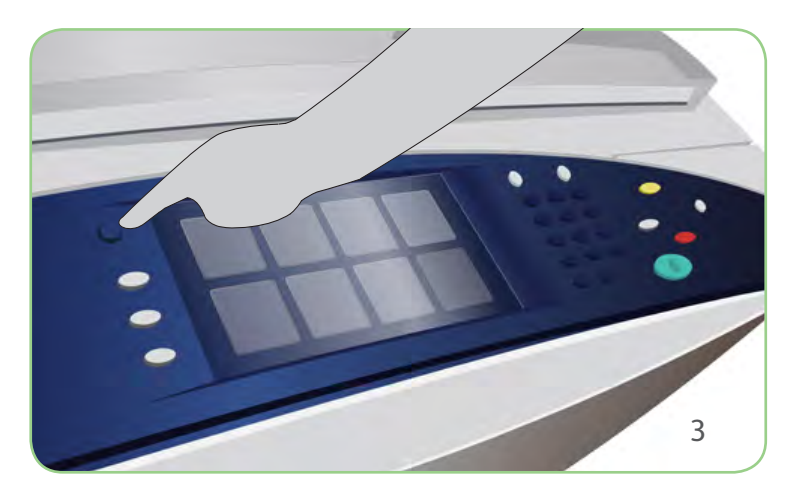

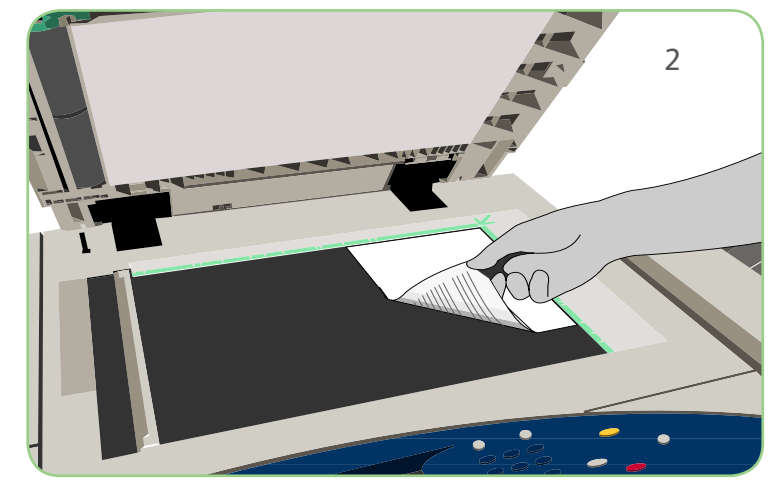

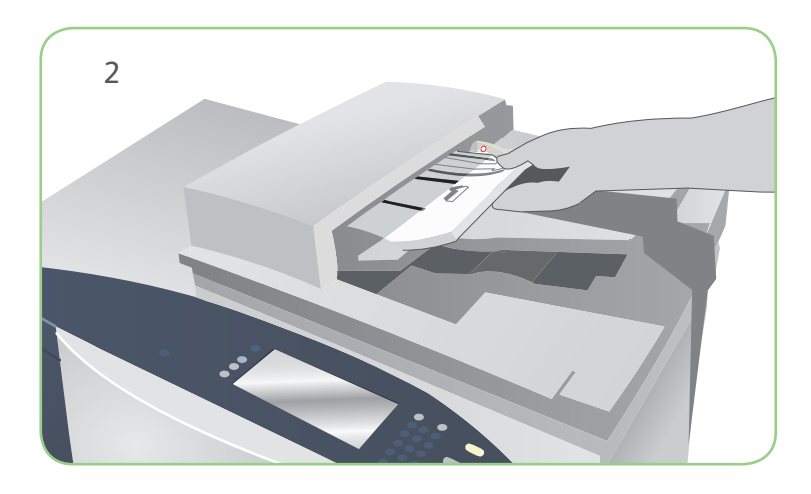

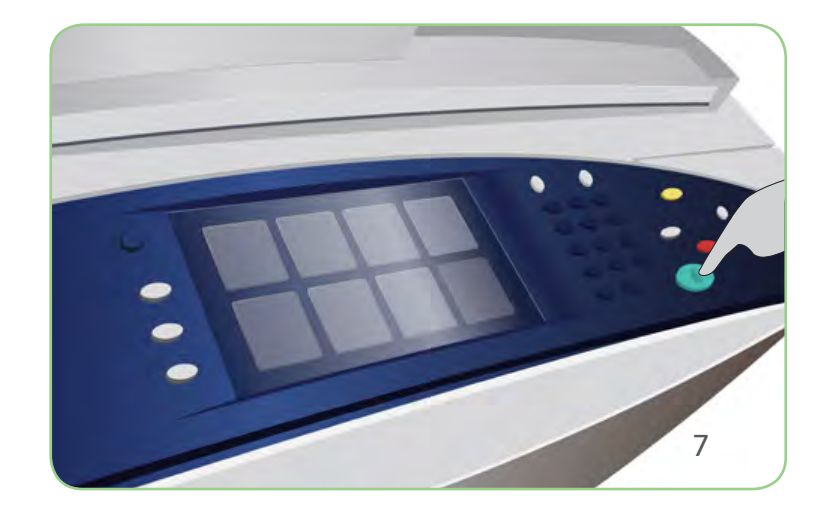

## Valmistelu

- 1. Paina Nollaa kaikki (AC) -näppäintä kaksi kertaa ja valitse sitten Vahvista. Tämä peruuttaa mahdolliset aikaisemmat ohjelmavalinnat.
- 2. Aseta originaalit syöttölaitteeseen etusivut ylöspäin tai valotuslasille kopioitava puoli alaspäin.

- 3. Paina Kaikki palvelut -näppäintä.
- 4. Valitse Internet-faksi. Internet-faksi-kortti tulee näkyviin.
- 5. Valitse Uusi vastaanottaja. Varmista, että avattavasta valikosta on valittu Vastaanottaja. Anna sähköpostiosoite ja valitse Lisää. Anna niin monta vastaanottajaa kuin haluat, ja valitse sitten Sulje.
- 6. Tee tarvittavat ohjelmointimuutokset.
- 7. Aloita originaalien skannaus painamalla Käynnistys-näppäintä.

# Skannaus

#### Xerox® ColorQube™ 9201/9202/9203 Internet-faksin lähettäminen

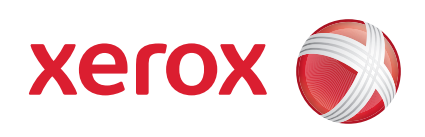

Faksityö siirtyy työjonoon käsittelyä varten.

## Lisätietoja

Katso lisätietoja kohdasta:

- • Käyttöopas
- • Pikaopas
- • http://www.support.xerox.com

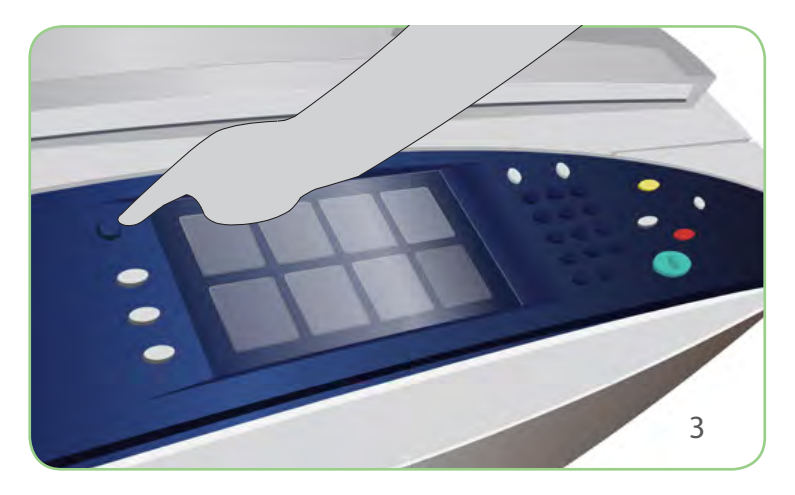

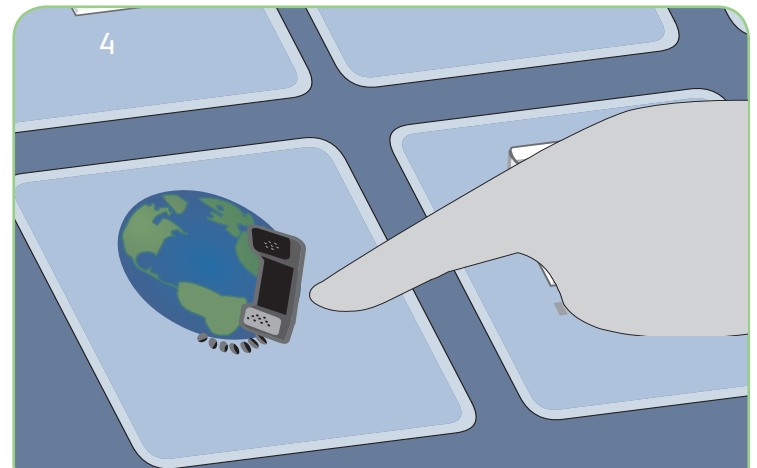

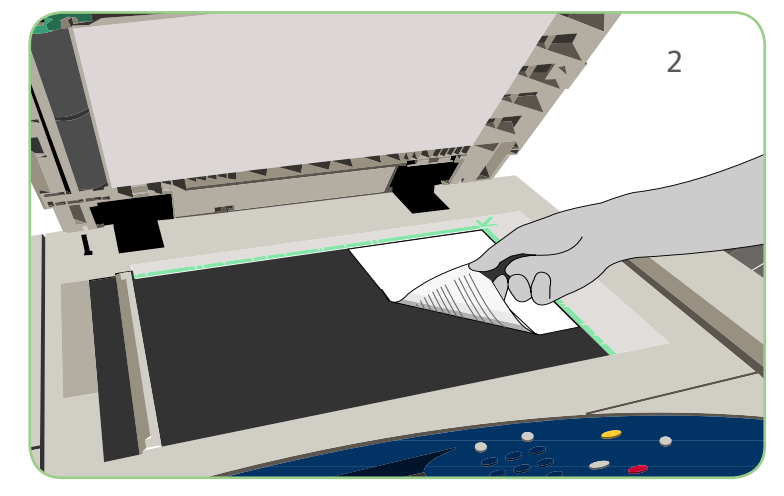

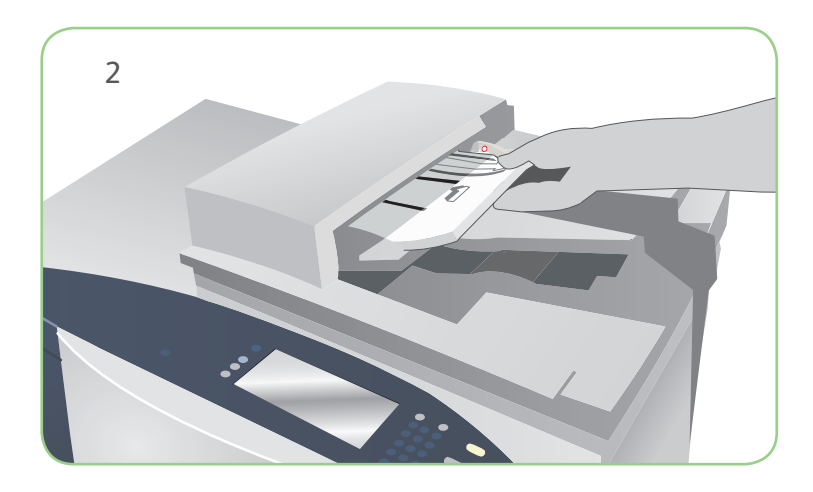

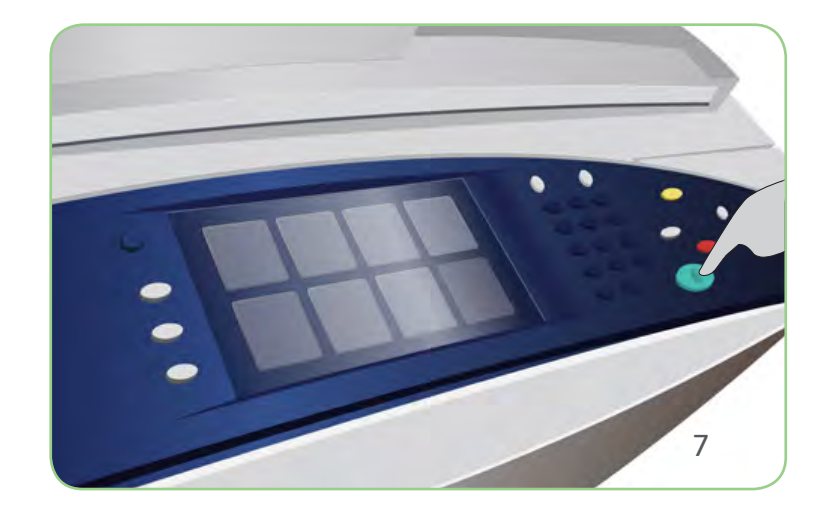

## Valmistelu

- 1. Paina Nollaa kaikki (AC) -näppäintä kaksi kertaa ja valitse sitten Vahvista. Tämä peruuttaa mahdolliset aikaisemmat ohjelmavalinnat.
- 2. Aseta originaalit syöttölaitteeseen etusivut ylöspäin tai valotuslasille kopioitava puoli alaspäin.

- 3. Paina Kaikki palvelut -näppäintä.
- 4. Valitse Tallennettujen töiden tulostus. Tallennetut työt tulevat näkyviin.
- 5. Selaa esiin tarvittava kansio tai työ vieritysnuolilla ja valitse se.
- 6. Tee tarvittavat ohjelmointimuutokset.
- 7. Anna kopiomäärä ja tulosta työ valitsemalla Tulosta.

# Skannaus

#### Xerox® ColorQube™ 9201/9202/9203 Tallennettujen töiden tulostus

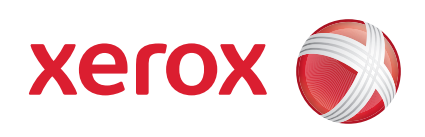

Tulostustyö siirtyy työjonoon käsittelyä varten.

#### Lisätietoja

- • Käyttöopas
- • Pikaopas
- • http://www.support.xerox.com

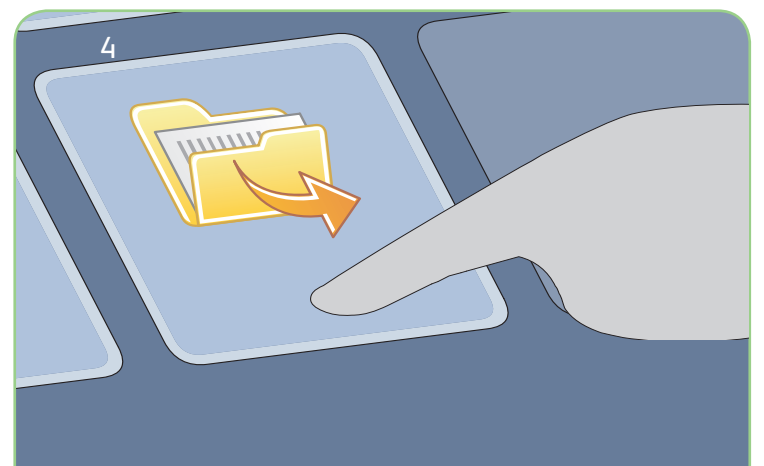

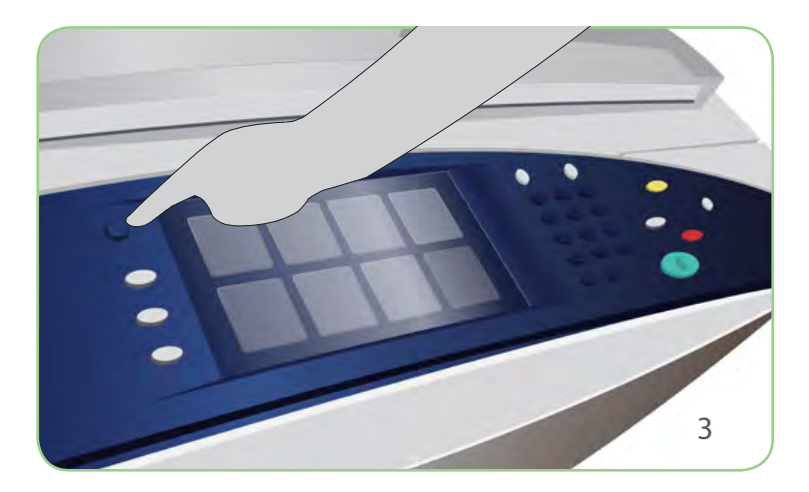

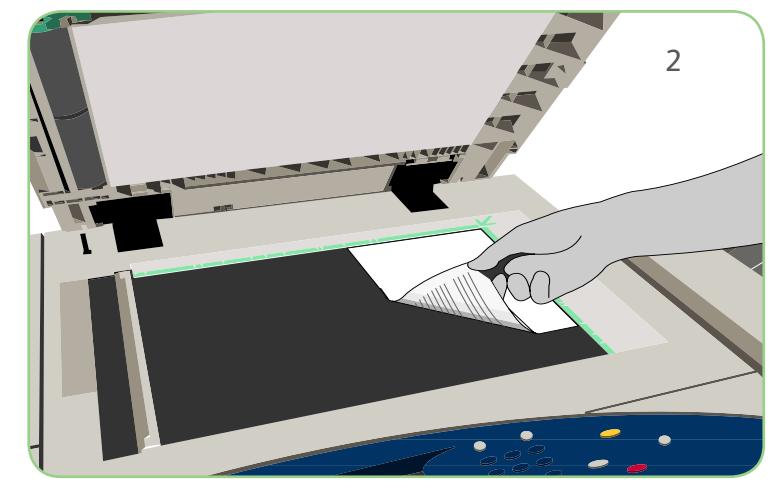

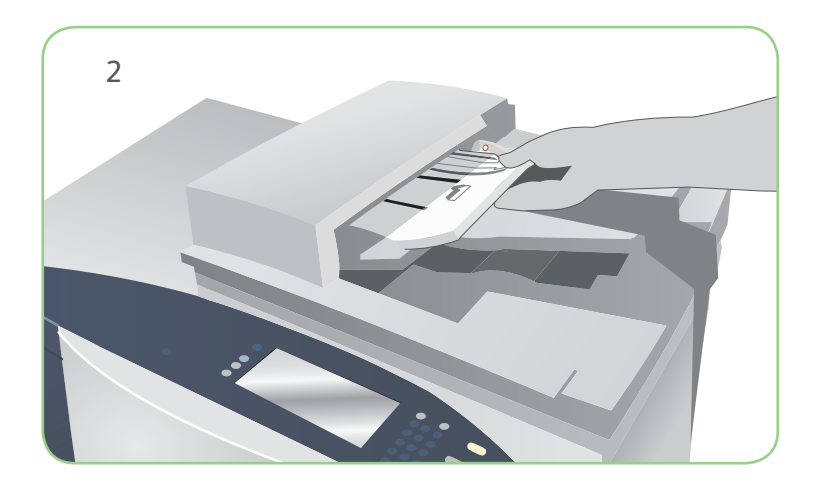

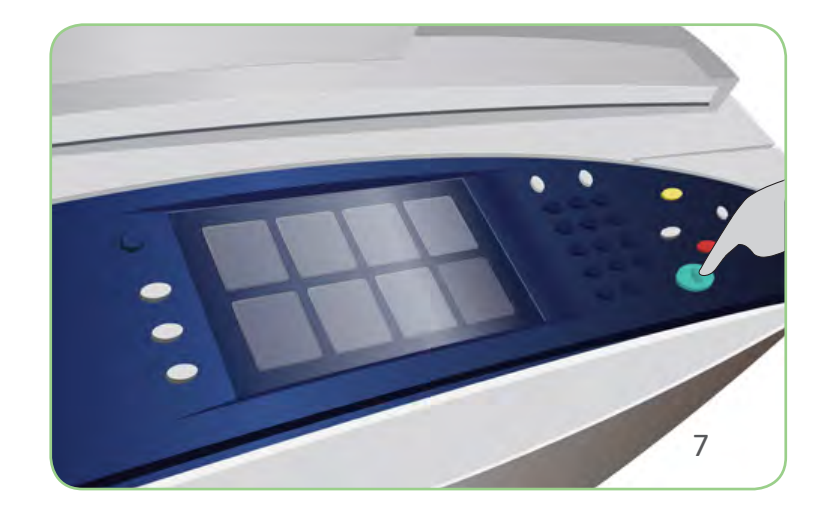

# Valmistelu

- 1. Paina Nollaa kaikki (AC) -näppäintä kaksi kertaa ja valitse sitten Vahvista. Tämä peruuttaa mahdolliset aikaisemmat ohjelmavalinnat.
- 2. Aseta originaalit syöttölaitteeseen etusivut ylöspäin tai valotuslasille kopioitava puoli alaspäin.

- 3. Paina Kaikki palvelut -näppäintä.
- 4. Valitse Sähköposti. Sähköposti-kortti tulee näkyviin.
- 5. Valitse Uusi vastaanottaja. Varmista, että avattavasta valikosta on valittu Vastaanottaja. Anna sähköpostiosoite ja valitse Lisää. Anna niin monta vastaanottajaa kuin haluat, ja valitse sitten Sulje.
- 6. Tee tarvittavat ohjelmointimuutokset.
- 7. Aloita originaalien skannaus painamalla Käynnistys-näppäintä.

# Skannaus

#### Xerox® ColorQube™ 9201/9202/9203 Sähköpostin lähettäminen

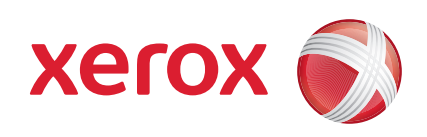

Sähköpostityö siirtyy työjonoon käsittelyä varten.

#### Lisätietoja

- • Käyttöopas
- • Pikaopas
- • http://www.support.xerox.com

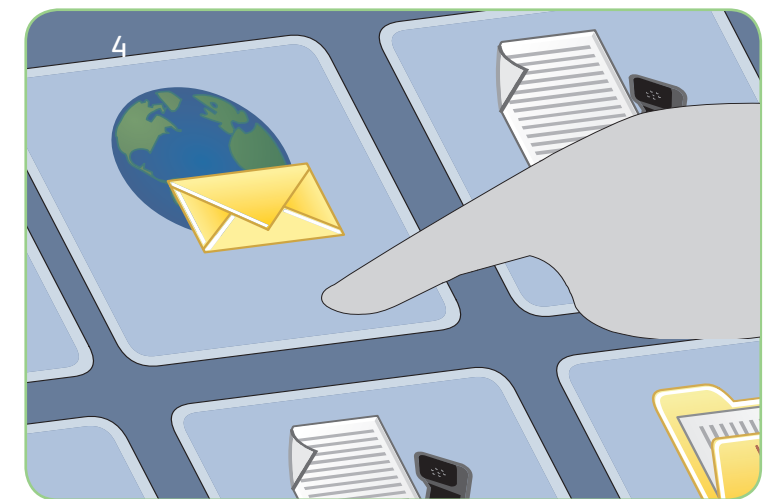

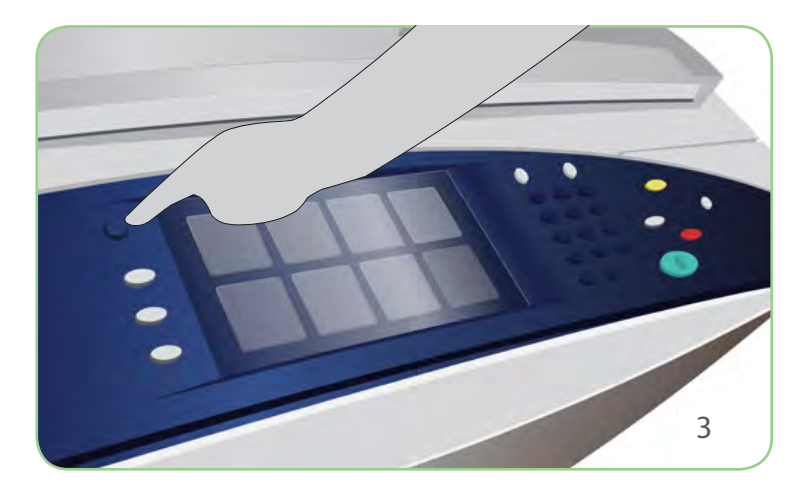

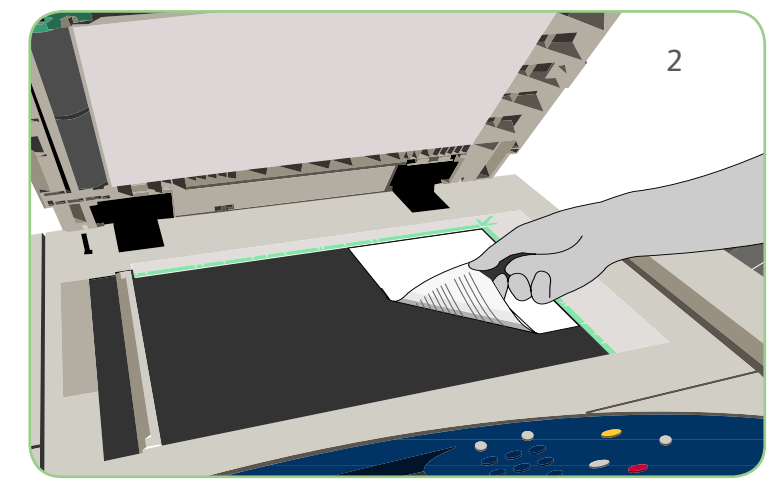

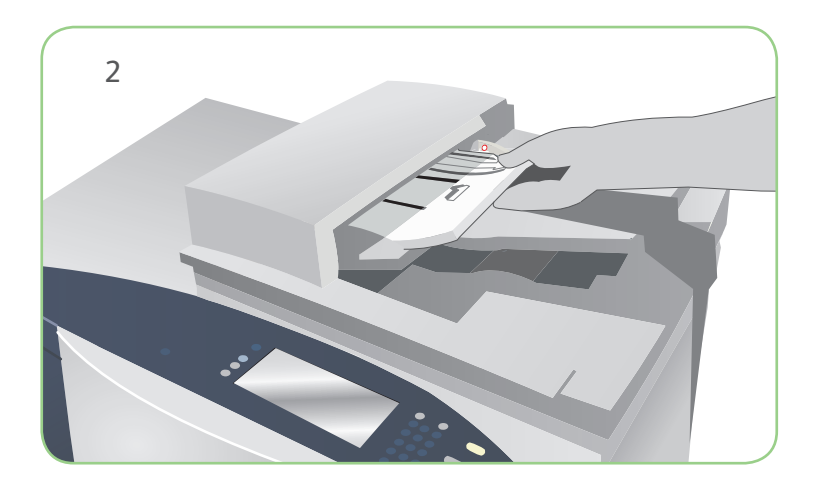

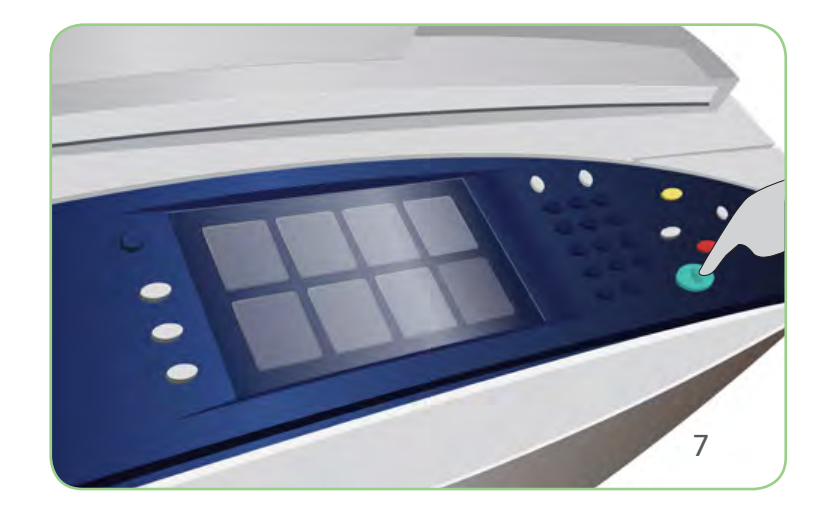

# Valmistelu

- 1. Paina Nollaa kaikki (AC) -näppäintä kaksi kertaa ja valitse sitten Vahvista. Tämä peruuttaa mahdolliset aikaisemmat ohjelmavalinnat.
- 2. Aseta originaalit syöttölaitteeseen etusivut ylöspäin tai valotuslasille kopioitava puoli alaspäin.

- 3. Paina Kaikki palvelut -näppäintä.
- 4. Valitse Skannaus työnkulkuun. Skannaus työnkulkuun -kortti tulee näkyviin.
- 5. Valitse malliluettelosta se malli, jota haluat käyttää.
- 6. Tee tarvittavat ohjelmointimuutokset.
- 7. Aloita originaalien skannaus painamalla Käynnistys-näppäintä.

# Skannaus

#### Xerox® ColorQube™ 9201/9202/9203 Skannaaminen verkkoon

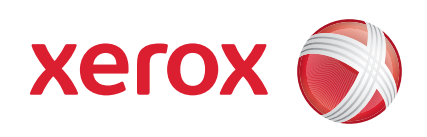

Skannatut kuvat tallennetaan mallissa määritettyyn paikkaan myöhempää käyttöä varten.

#### Lisätietoja

- • Käyttöopas
- • Pikaopas
- • http://www.support.xerox.com

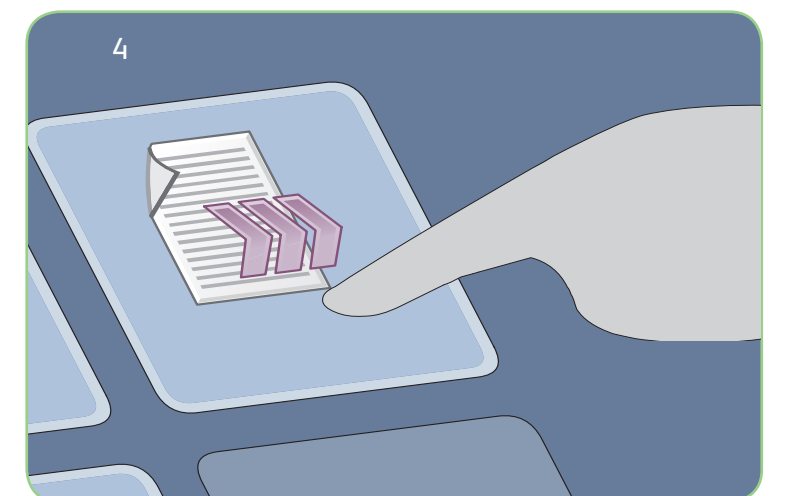

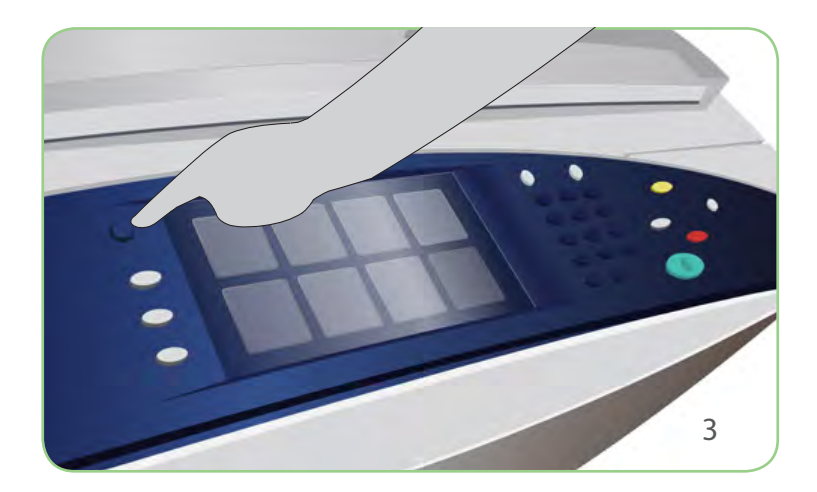

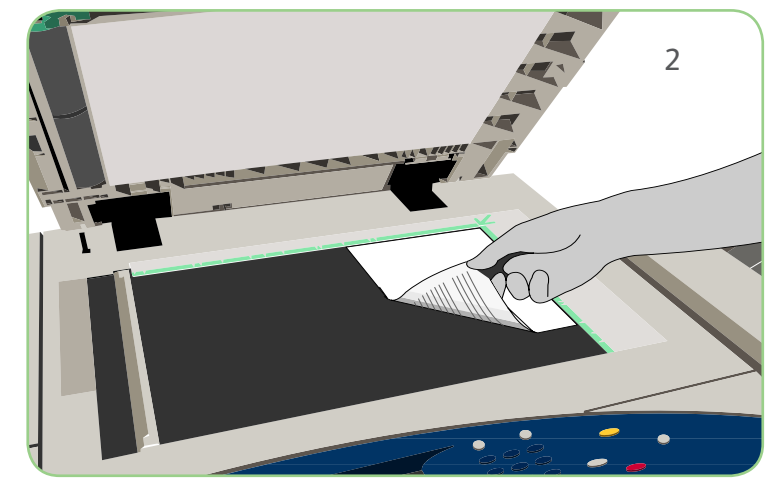

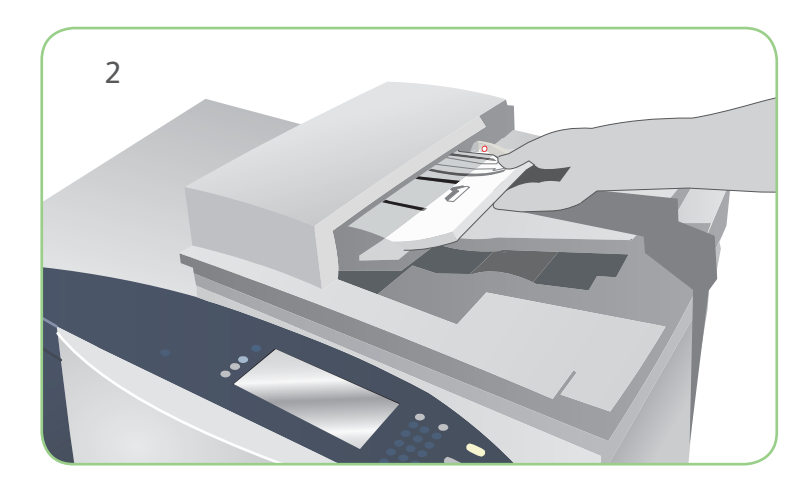

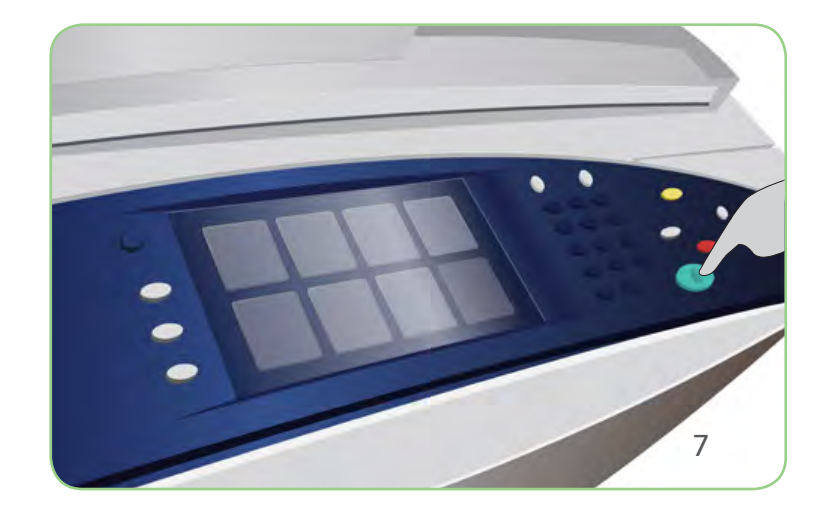

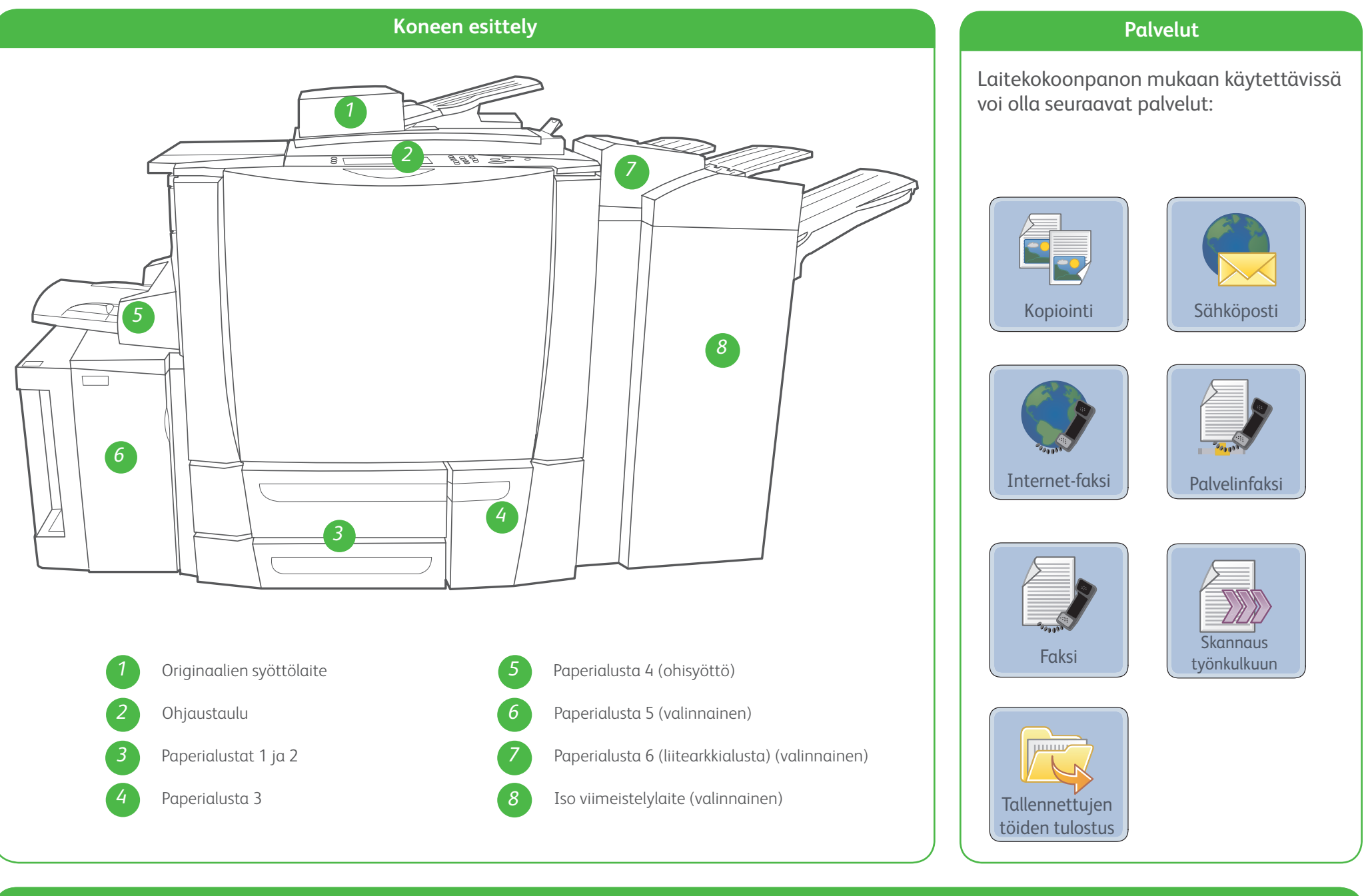

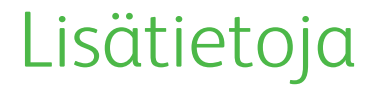

Lisää tietoa saa seuraavista lähteistä:

#### Xerox® ColorQube™ 9201/9202/9203 Koneen esittely

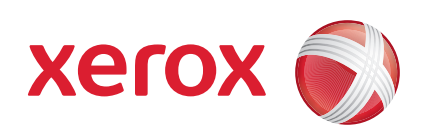

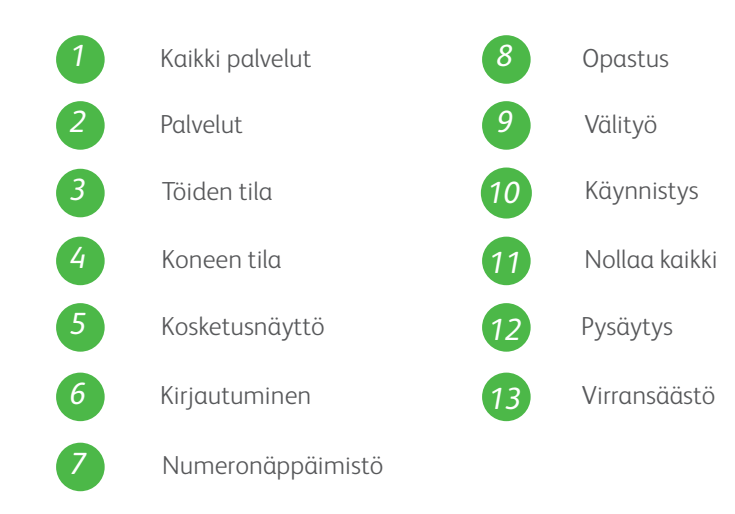

- • Käyttöopas
- • Pikaopas
- • http://www.support.xerox.com

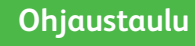

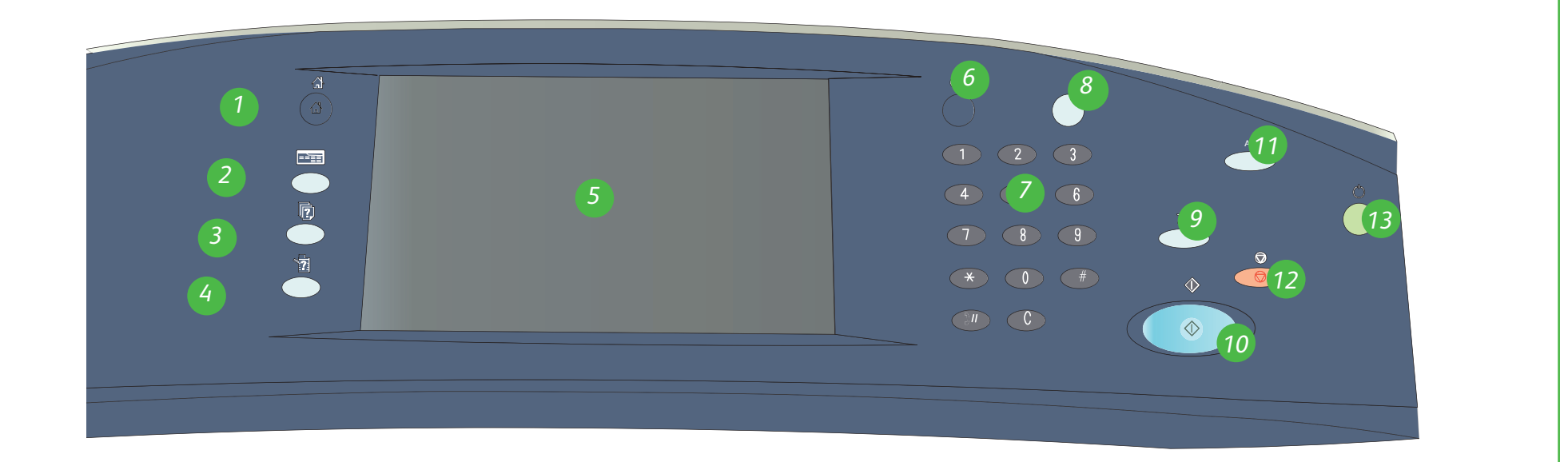

Xerox® ja Xerox-logon ympyräsymboli ovat Xerox Corporationin tavaramerkkejä Yhdysvalloissa ja/tai muissa muissa maissa. © 2009 Xerox Corporation. Kaikki oikeudet pidätetään.

1. Avaa alusta.

- 2. Aseta paperi alustalle etupuoli ylöspäin. Lisää paperia enintään täyttörajaan asti.
- 3. Vain alustat 1 ja 2: Varmista, että rajoittimet ovat kevyesti paperia vasten.
- 4. Sulje alusta. Alustan paperiasetukset näkyvät näytössä.
- 5. Tarkista ja vahvista tai muuta asetuksia.

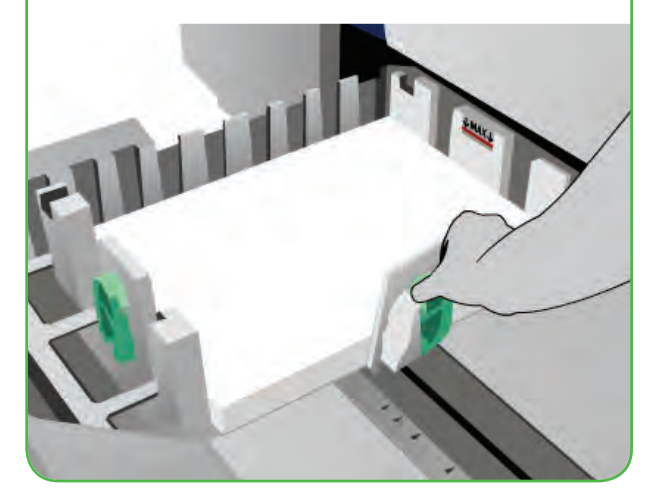

#### **Alusta 4 (ohisyöttö)**

- • Käyttöopas
- • Pikaopas
- http://www.support.xerox.com

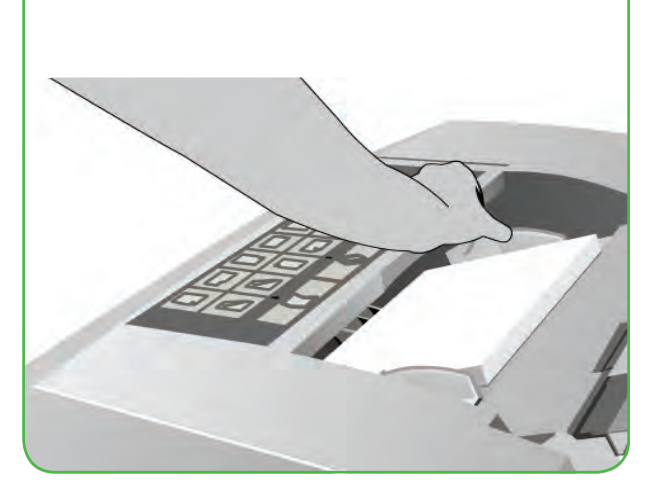

- 1. Varmista, että alusta on laskettu alas.
- 2. Jos käytät isokokoista paperia, vedä ulos alustan jatke.
- 3. Aseta paperi alustalle etupuoli alaspäin. Lisää paperia enintään täyttörajaan asti.
- 4. Varmista, että rajoittimet ovat kevyesti paperia vasten.
- 5. Alustan paperiasetukset näkyvät näytössä.
- 6. Tarkista ja vahvista tai muuta asetuksia.

#### Xerox® ColorQube™ 9201/9202/9203 Paperin lisääminen

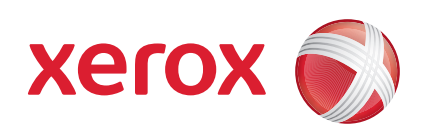

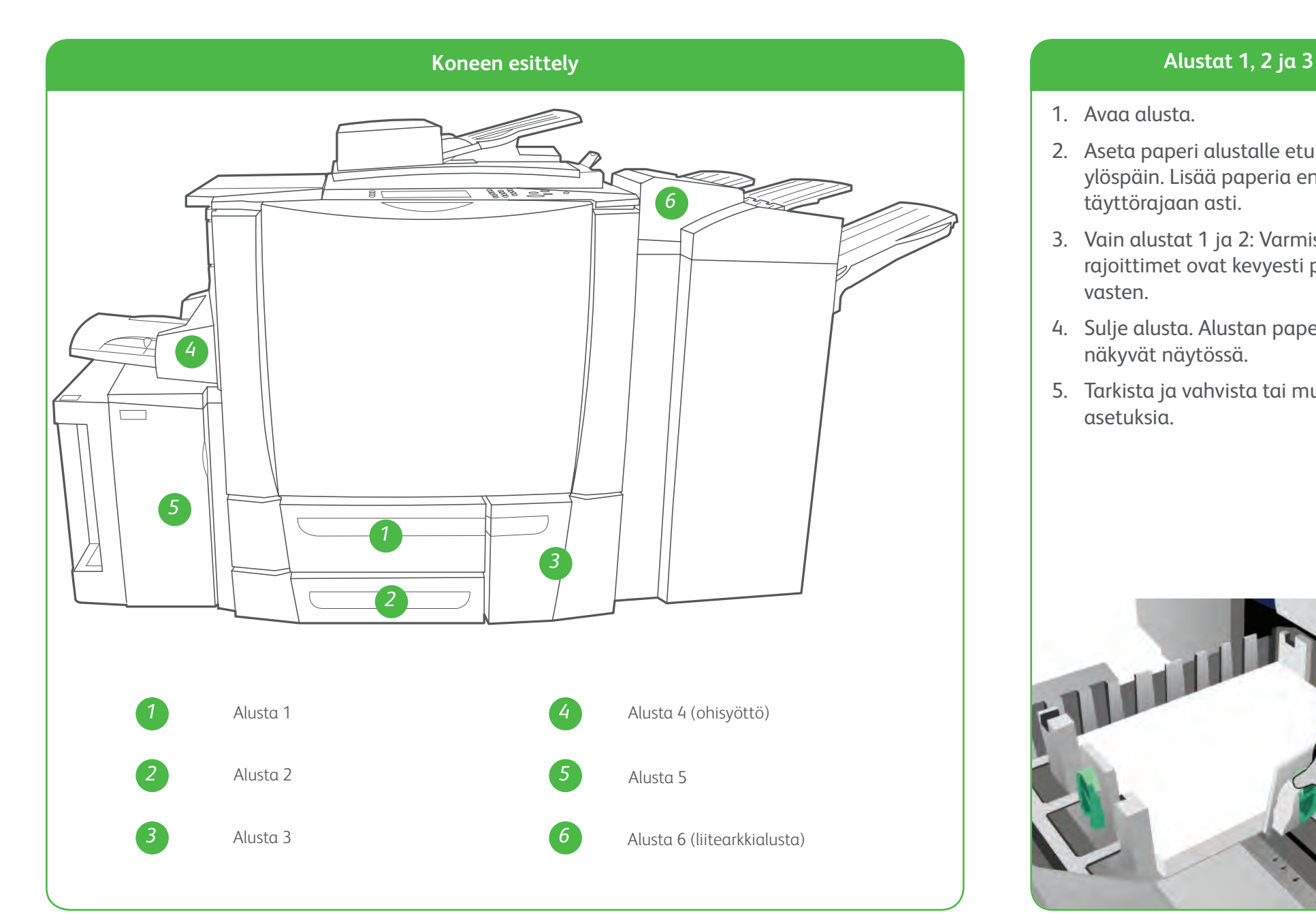

#### **Alusta 5**

- 1. Avaa ovi painamalla painiketta.
- 2. Odota, että alusta on laskeutunut.
- 3. Aseta paperi alustalle etupuoli alaspäin. Lisää paperia enintään täyttörajaan asti.
- 4. Sulje ovi. Alusta nousee automaattisesti.

#### **Alusta 6 (liitearkkialusta)**

- 1. Aseta paperi alustalle etupuoli ylöspäin ja varmista, että se on oikean suuntaisesti.
- 2. Lisää paperia enintään täyttörajaan asti.
- 3. Varmista, että rajoittimet ovat kevyesti paperia vasten. Alustan paperiasetukset näkyvät näytössä.
- 4. Tarkista ja vahvista tai muuta asetuksia.

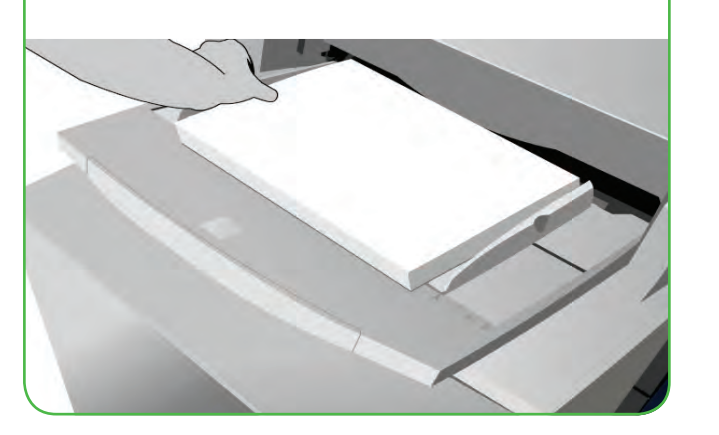

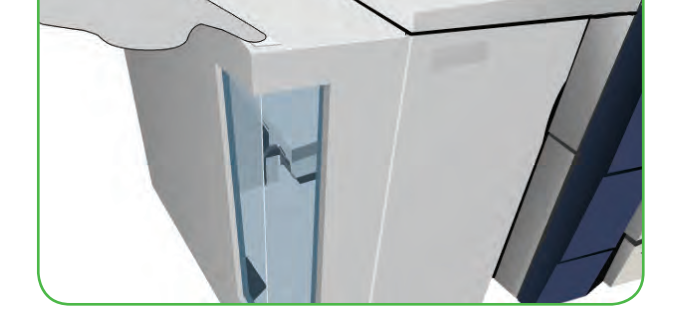

**Lisätietoja**